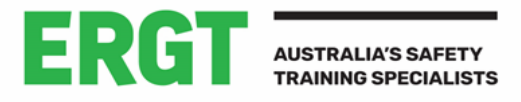

# DOWNLOADING YOUR COVID-19 VACCINATION **CERTIFICATE**

### MYGOV – MEDICARE ACCOUNT NOT LINKED:

- 1. Sign into **MyGov.**
- 2. If you haven't already linked Medicare to your MyGov account, you will need to select **Link another Service**, under **Your Services** and click on the **Medicare** icon. You will be required to answer several security questions, prior to Medicare linking to your My Gov account.
- 3. Once your Medicare account has been linked to MyGov, the **Medicare** icon will appear under **Your Services** on the MyGov home page.
- 4. Click on the **Medicare** icon and then select **Immunisation History**.
- 5. You will then need to enter your name.
- 6. Your **COVID-19 digital certificate** can be downloaded as a PDF on this page.

#### MEDICARE ONLINE ACCOUNT THROUGH MYGOV:

- 1. Sign in to your MyGov account using a browser on your device.
- 2. Select **Medicare.**
- 3. Click on **View immunisation history***.*
- 4. You will then need to enter your name.
- 5. Click on either **Add to Apple Wallet** or **Save to phone for Google Play***.*

#### EXPRESS PLUS MEDICARE MOBILE APP:

- 1. Select **Immunisation history from Services***.*
- 2. Enter your name, then **View COVID-19 digital certificate***.*
- 3. Click on either **Add to Apple Wallet** or **Save to phone for Google Play***.*

**Please note** - If you're using an IOS device, you can use the Safari or Chrome browsers. If you're using an Android device, you need to use the Chrome browser.

## OTHER OPTIONS:

You can get a copy of your COVID-19 vaccination proof through My Health Record. Visit their website My [Health Record](https://www.myhealthrecord.gov.au/) to find out how to get proof of your immunisation and vaccination information.

If you can't get proof online, your vaccination provider can print your immunisation history statement for you.

You can also call the Australian Immunisation Register on 1800 653 809 and ask them to send your statement to you.